## 広島市 郵送請求キャッシュレスサービス 操作マニュアル

# 1-1 申請を開始する

申請のトップページにある、「ログインして申請に進む」または「メール認証して申請に進む」 を選択して進んでください。

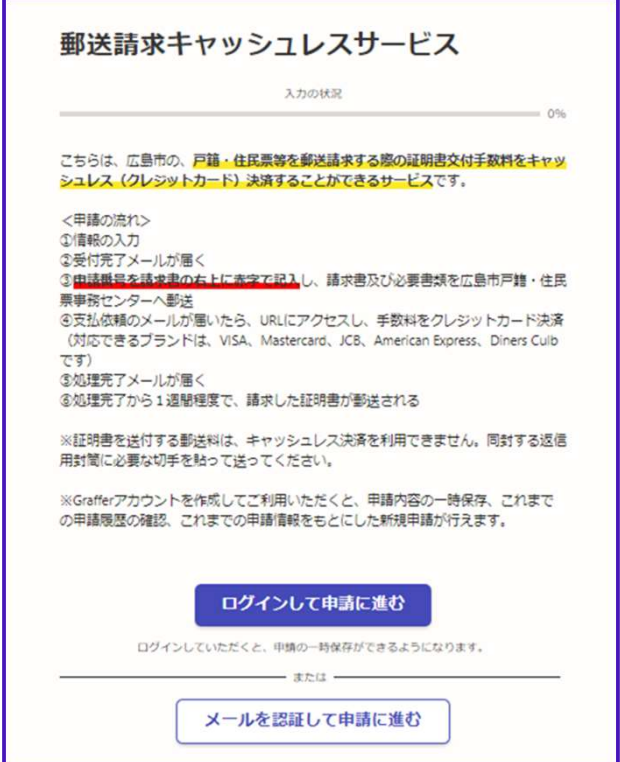

# 1-2 ログインして申請をする

**1-2 ログインして申請をする**<br>「ログインして申請に進む 」場合は、Googleでログイン、LINEでログイン、メールアドレスで<br>ログインする方法がございます。 ログインする方法がございます。

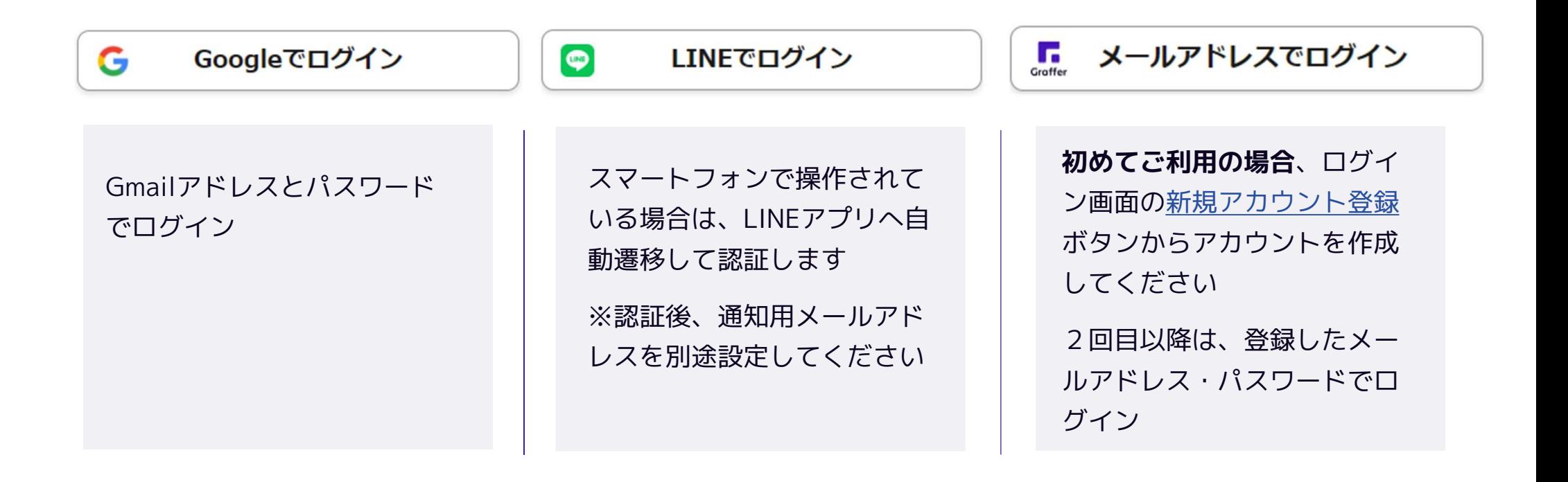

### 1-3 メール認証して申請をする

「メール認証して申請に進む」場合は、メールアドレスを入力し、確認メールを送信してください。 「noreply@mail.graffer.jp」より届くメールのURLにアクセスし、申請にお進みください。

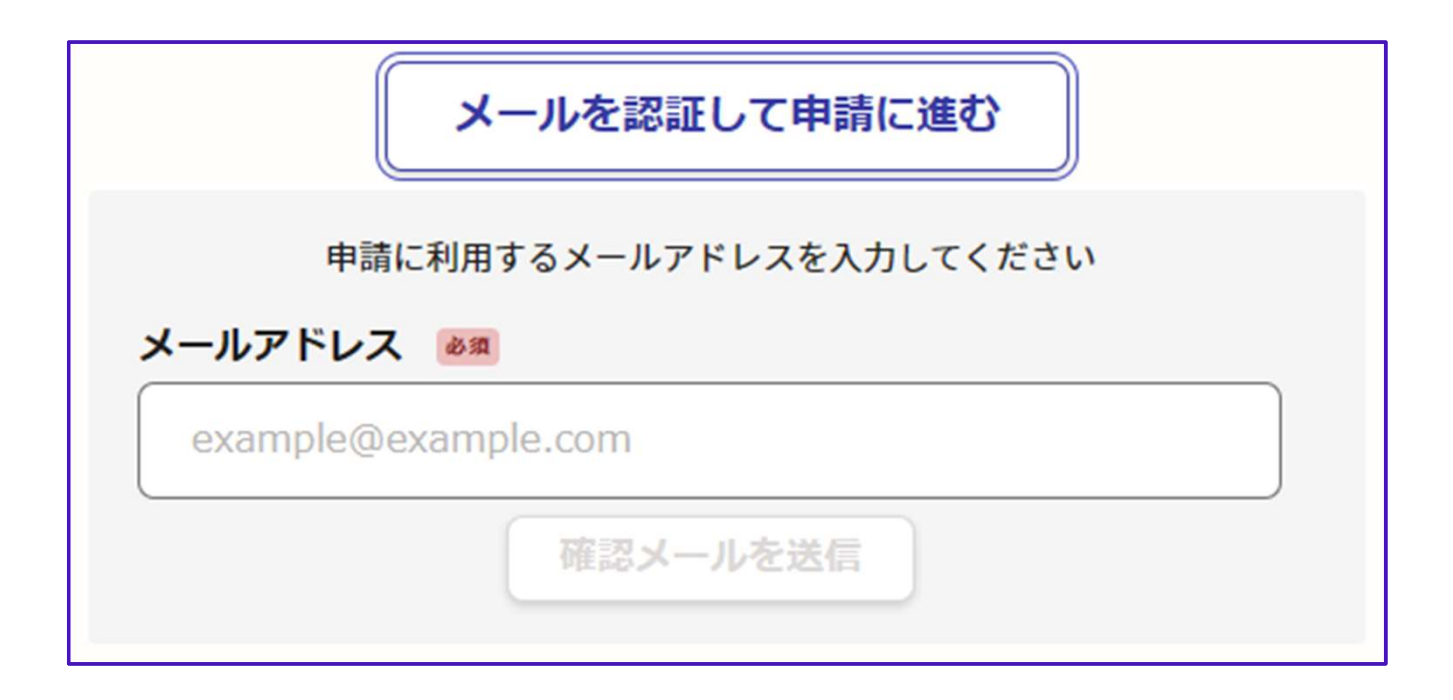

### 2-1 申請に必要な情報を入力する(申請者:個人の場合)

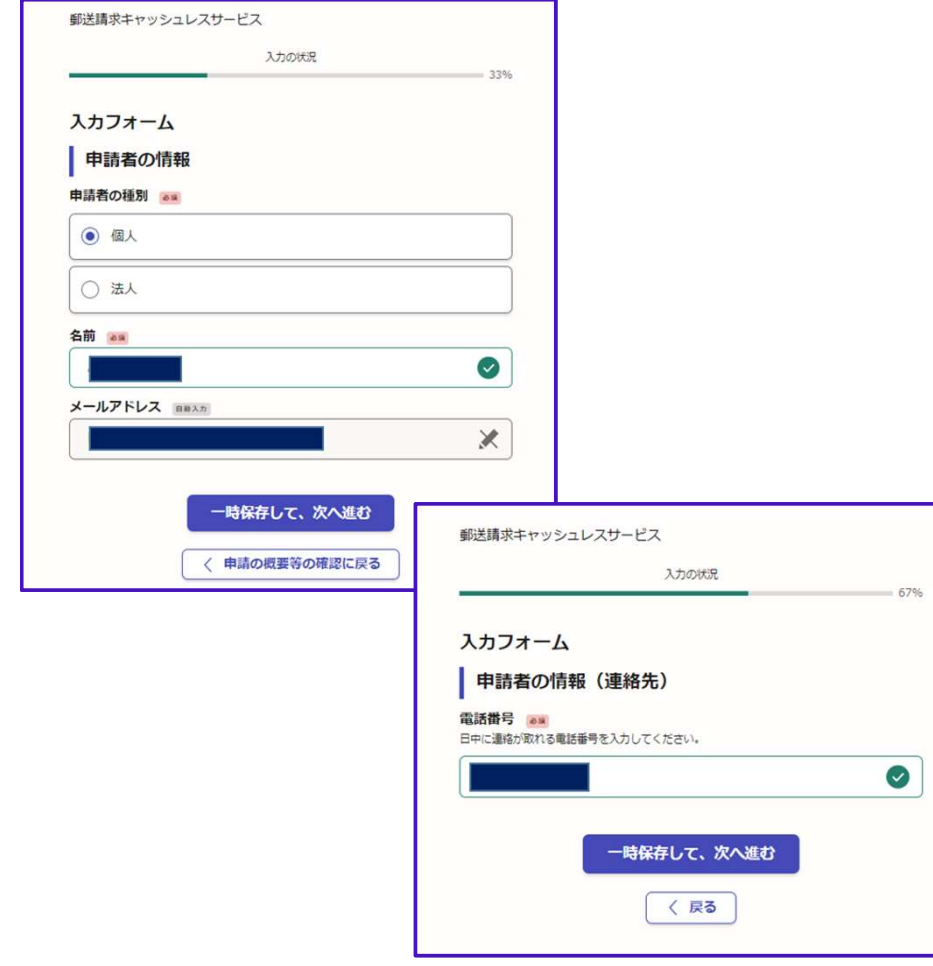

ログインまたはメール認証が済みましたら、 利用規約に同意いただき、申請内容の入力に進みます。

#### 申請者の情報

「個人」を選択し、名前、メールアドレス (自動入力)、電話番号をご入力ください。

## 2-2 申請に必要な情報を入力する(申請者:法人の場合)

 $\bullet$ 

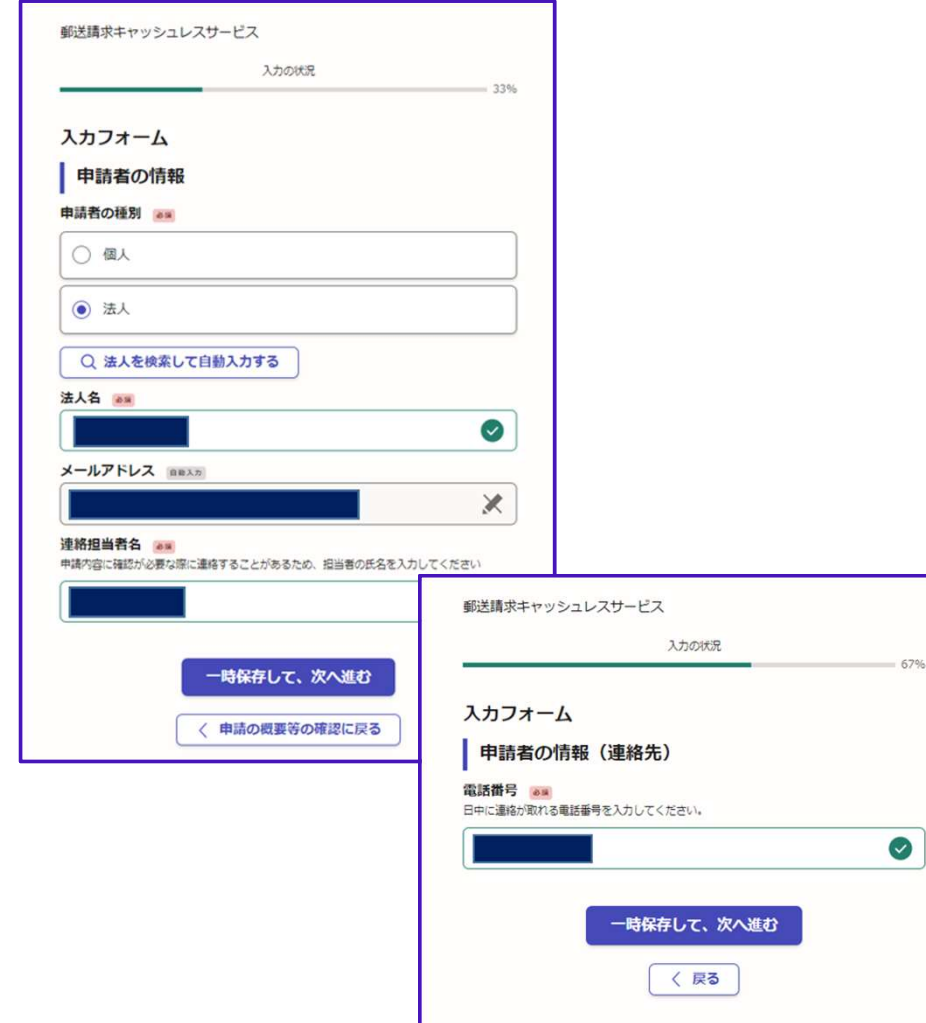

ログインまたはメール認証が済みましたら、

利用規約に同意いただき、申請内容の入力に進みます。

#### 申請者の情報

「法人」を選択し、法人名、メールアドレス (自動入力)、連絡担当者名、電話番号をご 入力ください。

## 3 申請内容を確認し、請求書を発送する

#### 申請内容の確認

申請内容の確認をして

「この内容で申請する」を押してください。

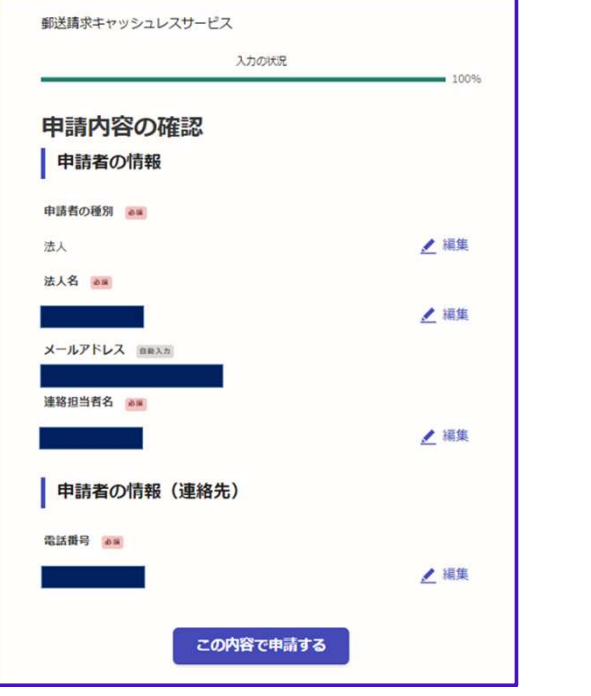

#### 請求書の発送

「noreply@mail.graffer.jp」より届く申請 受け付けメールに記載の申請番号 (19桁) を郵送する請求書の右上に赤字で記入し、 必要書類と併せて広島市戸籍・住民票事務 センターに郵送してください。 「「広島市 郵送請求キャッシュレスサービス」の申請を受け付けいたしました。

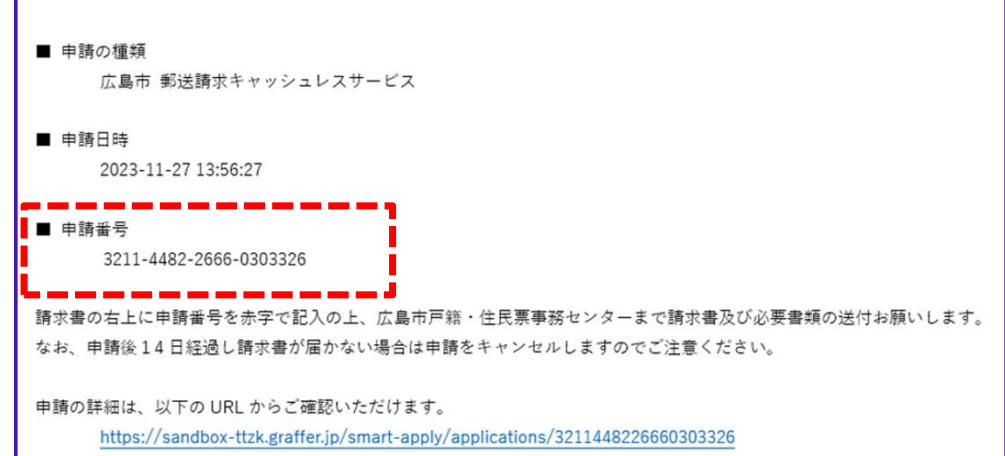

### 4-1 支払い依頼メールを受信後、支払いを行う

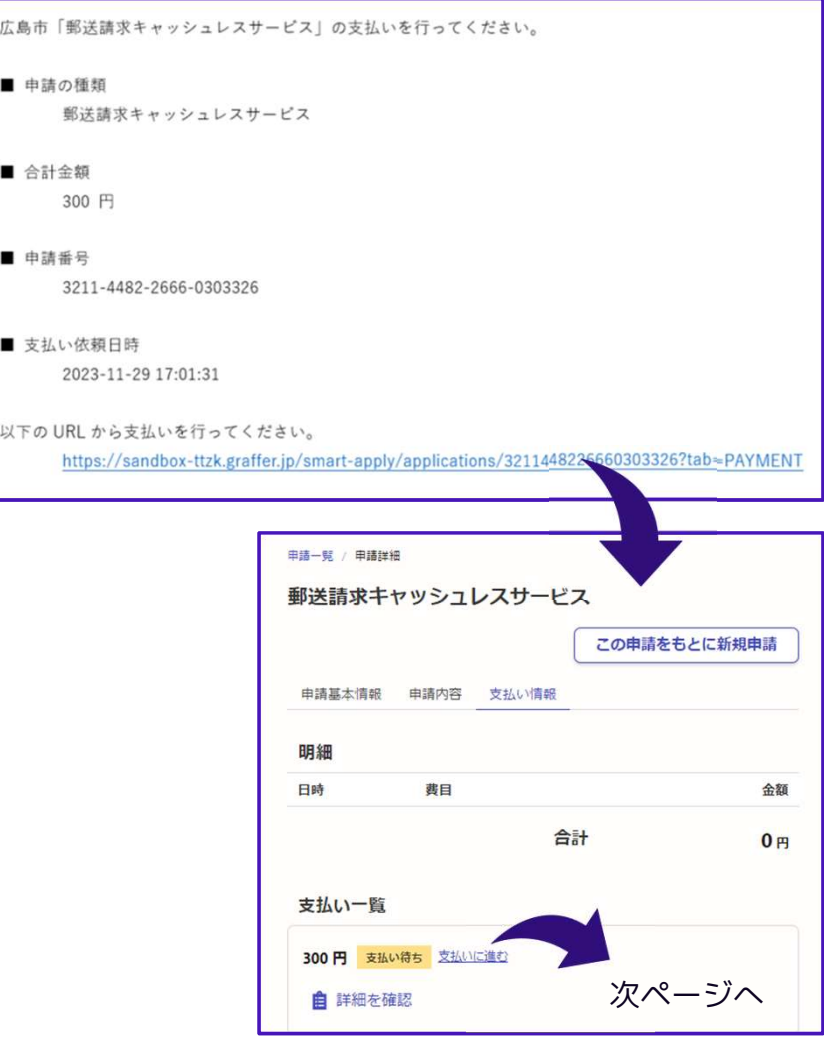

#### 支払い依頼のメールが届く

広島市にて証明書の発行準備が整い次第、 支払い依頼のメールを送信いたします。 「noreply@mail.graffer.jp」より届く 支払い依頼メールのURLにアクセスして ください。

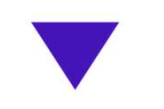

#### ログイン後、支払いに進む

申請時と同様にログインを行い、 「支払いに進む」を押してください。

## 4-2 支払い依頼メールを受信後、支払いを行う

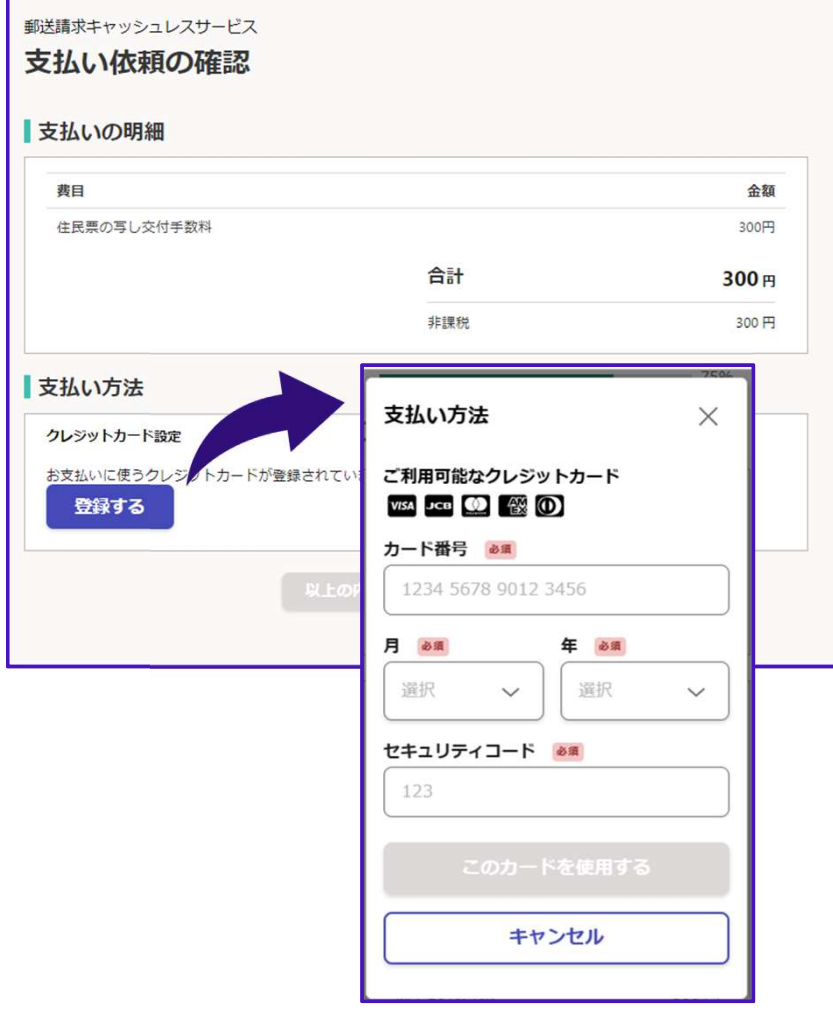

#### クレジットカードを登録する

支払いの明細をご確認いただき、 お支払いに使うクレジットカードの登録を 行ってください。

以下のクレジットカードをご利用いただけます。

- VISA
- Mastercard
- American Express
- JCB
- Diners Club

# 4-3 支払い内容の確認

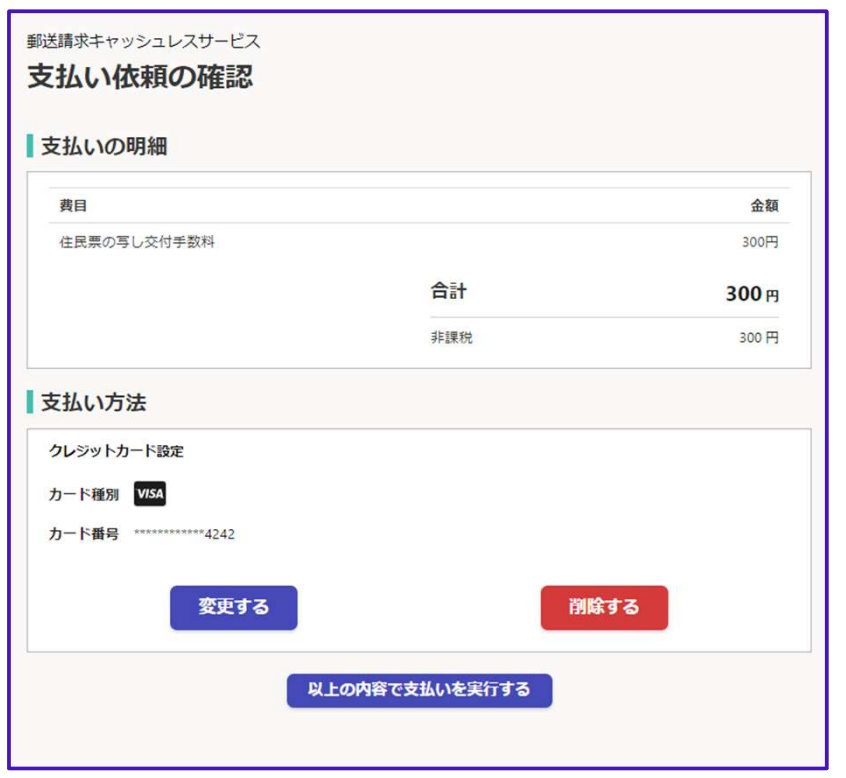

#### 内容の確認

支払い内容を改めてご確認いただき、 「以上の内容で支払いを実行する」を 押したら完了です。

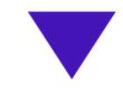

ご自宅に証明書が郵送されてくるのを お待ちください。